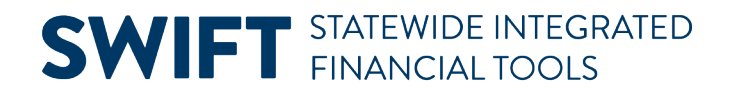

## **QUICK REFERENCE GUIDE**

June 13, 2024

### **Run the Journal Entry Detail Report**

In this Quick Reference Guide, you will learn how to run the Journal Entry Detail Report. You can display information for a specific journal or multiple journals within a Ledger for a specific date or date range. You can limit your inquiry to a specific module or agency, and journal status. You can also limit the data by selecting specific ChartFields and ChartField values.

#### **Step 1: Enter the Report Criteria**

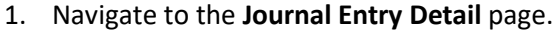

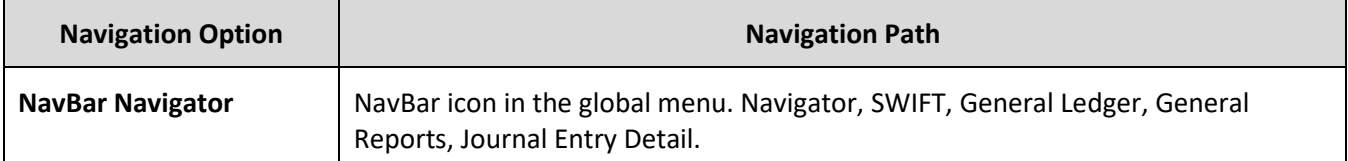

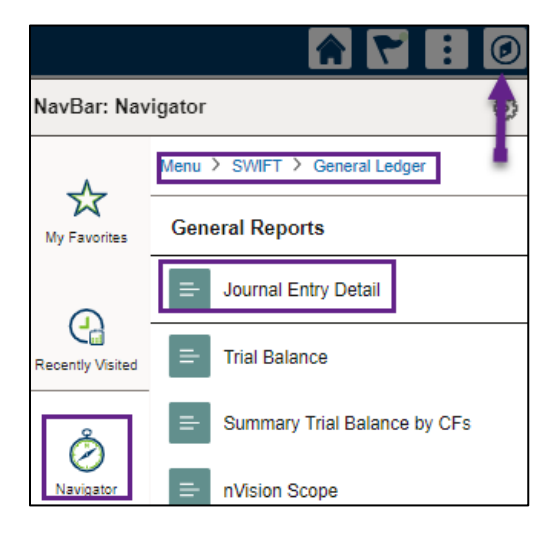

- 2. In the Journal Entry Detail search page, search for an existing **Run Control ID** or click on the **Add a New Value** tab to create a new Run Control ID.
- 3. Select a **Run Control ID** in the Search Results.

## **SWIFT** STATEWIDE INTEGRATED

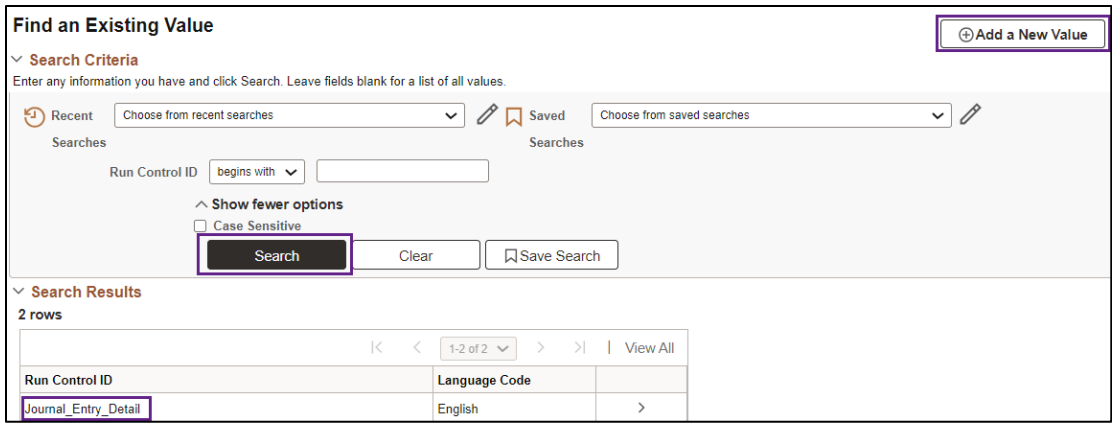

- 4. The Journal Entry Detail Report page displays.
	- a. Enter your criteria in the Report Request Parameters section as described below. The fields preceded by an asterisk (\*) are required.

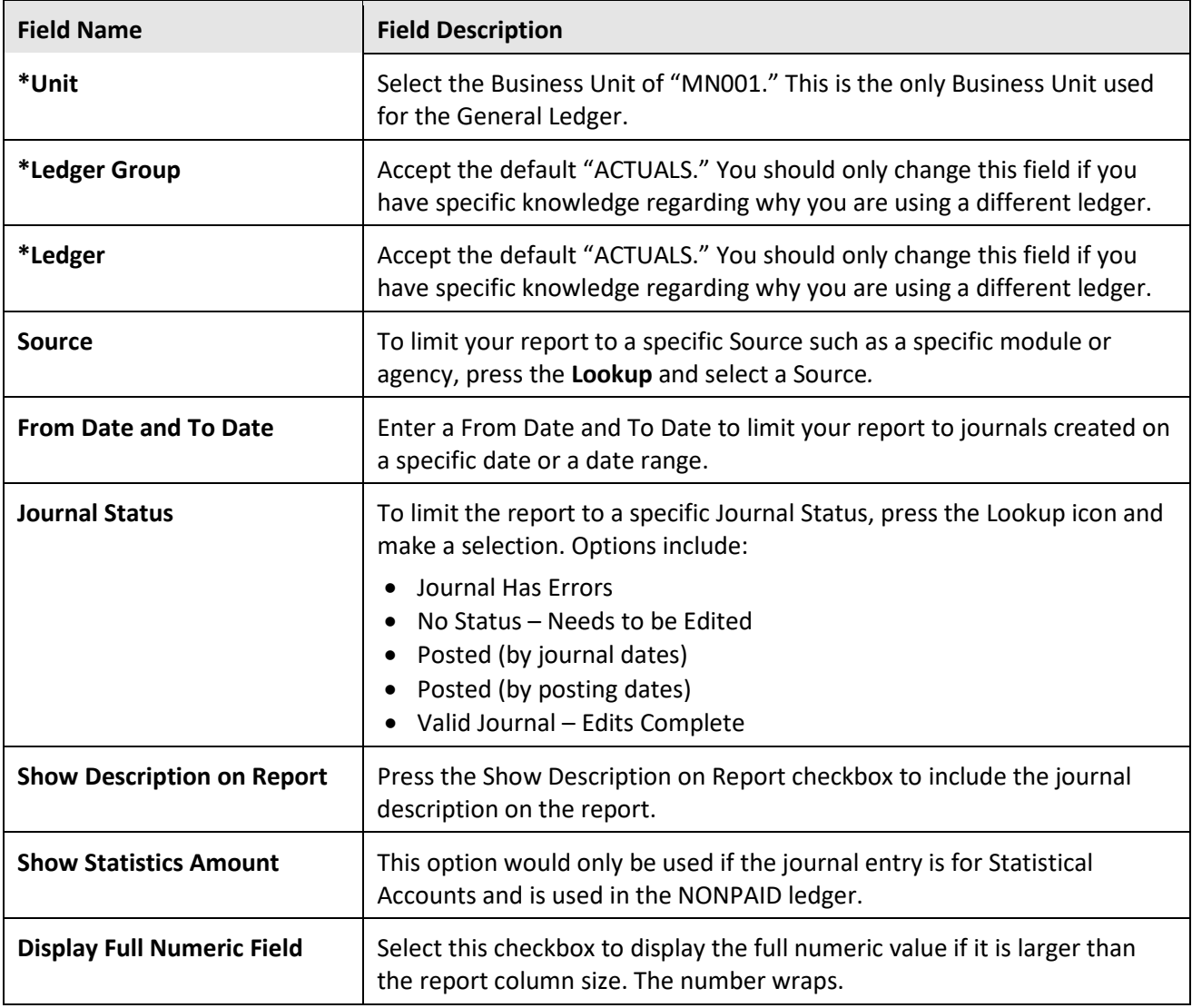

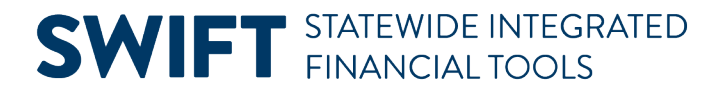

b. Select the **Refresh** button to enable entries in the ChartField Selection section.

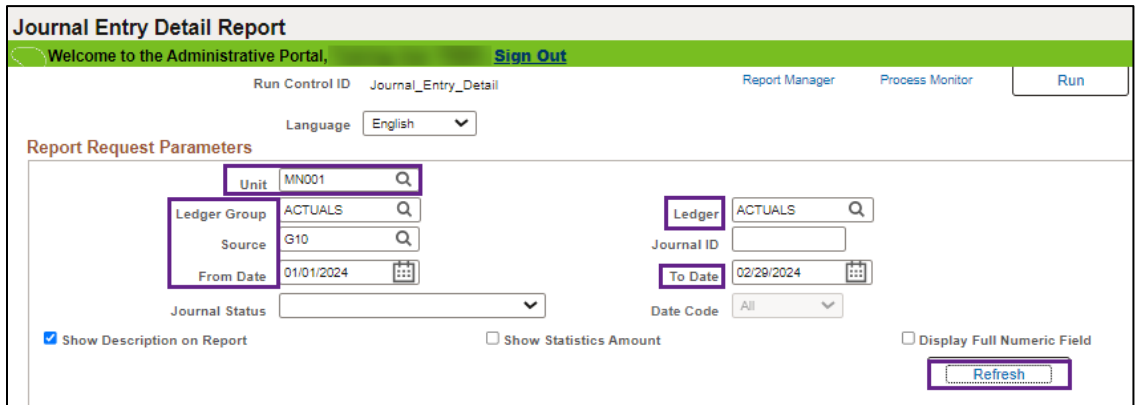

c. Enter your criteria in the **ChartField Selection** section. You can select which ChartFields, ChartField Descriptions, and Values to include in the report, along with the order (sequence) of the ChartFields, and which ChartFields to subtotal.

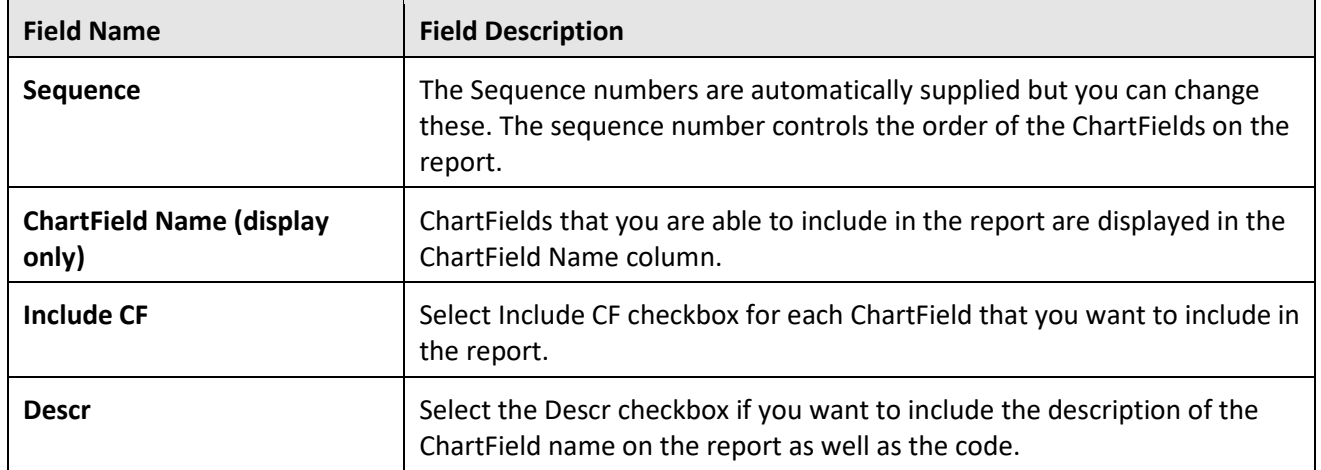

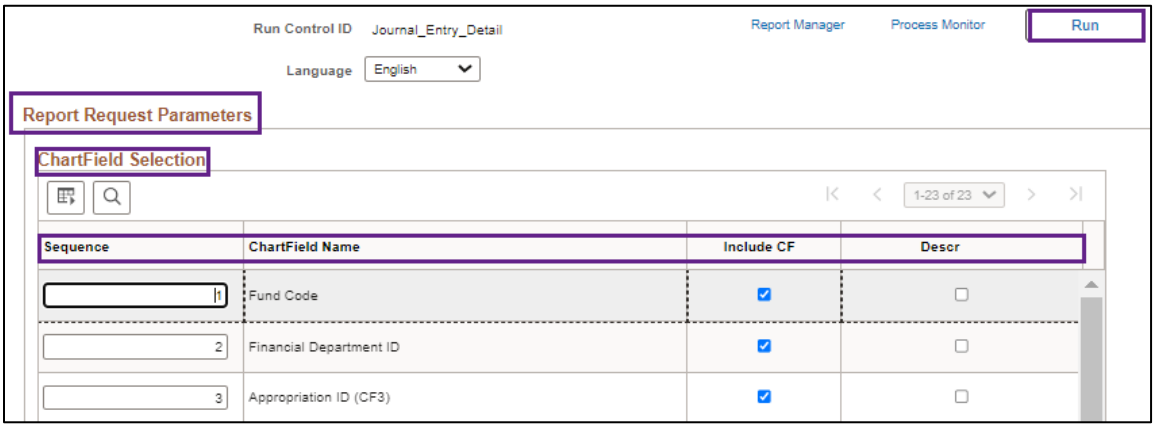

# **SWIFT** STATEWIDE INTEGRATED

#### **Step 2: Run the Report and Select the Output Option**

- 1. At the top of the page select the **Run** button.
- 2. SWIFT displays the **Process Scheduler Request** page. Accept the default selection in the **Process List** section.
- 3. Select the **Format** you want for the report results.
	- a. Typically, you'll want to accept the default "PDF" option to view a hardcopy of the report. In this example, we have selected the PDF option.
	- b. You can change the format to "CSV" to view the data in Microsoft Excel.
- 4. Press the **OK** button to return to the Journal Entry Detail Report page.

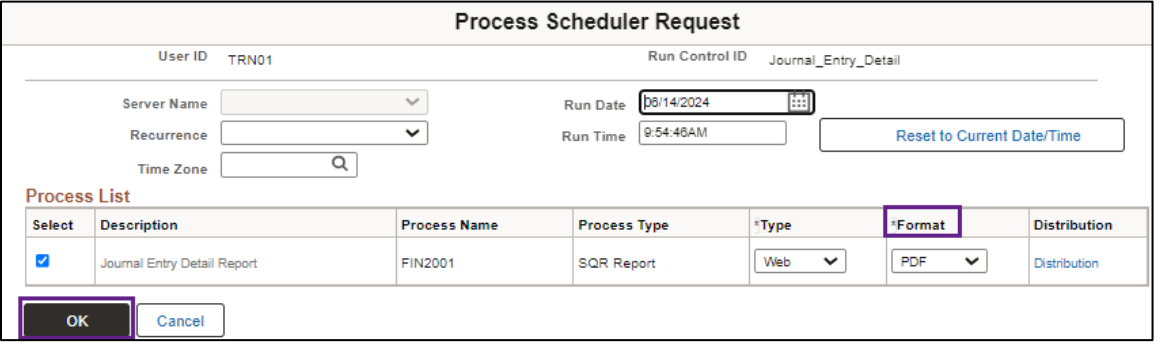

5. SWIFT displays the Journal Entry Detail Report page. **Note** that the Process Instance number now appears on the header. Press the **Process Monitor** link.

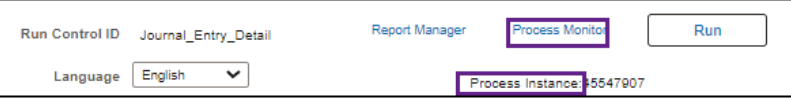

- 6. SWIFT displays the Process List page. Monitor the progress of the job with Process Name "**FIN2001**."
	- a. You can press the **Refresh** button to refresh the process information.
	- b. The job is successful when the Run Status equals "Success" and the Distribution Status equals "Posted."

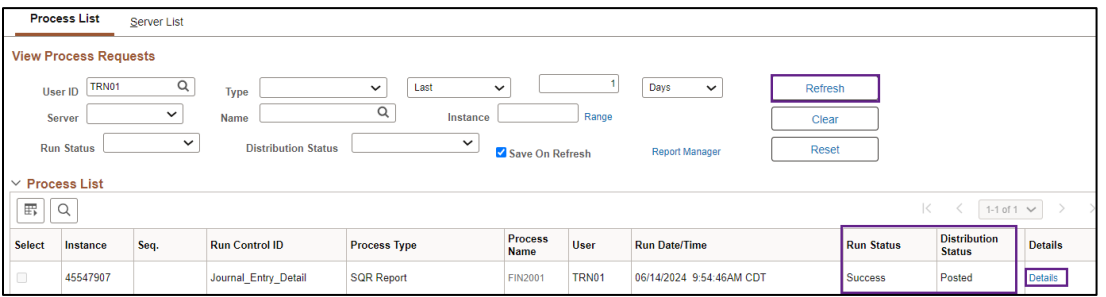

#### **Step 3: View the Report**

1. From the View Process Requests page, press the **Details** link for the process that you ran.

Page | 4 – Quick Reference Guide

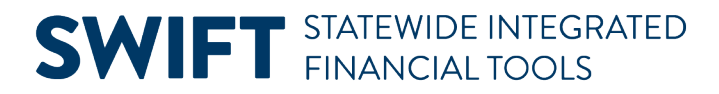

2. The Process Detail page displays. Press the **View Log/Trace** link.

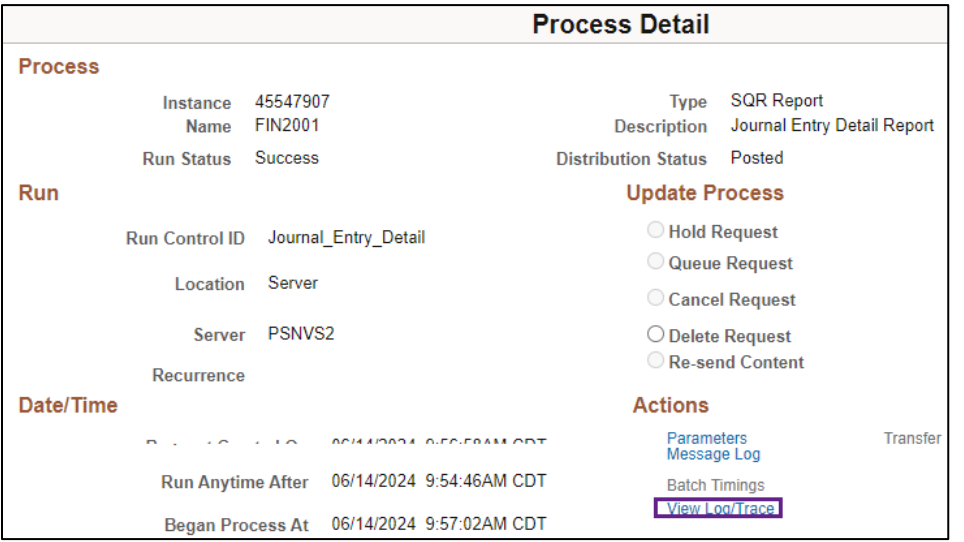

3. On the View Log/Trace page, press the link ending with the output indication that you selected, such as CSV or PDF.

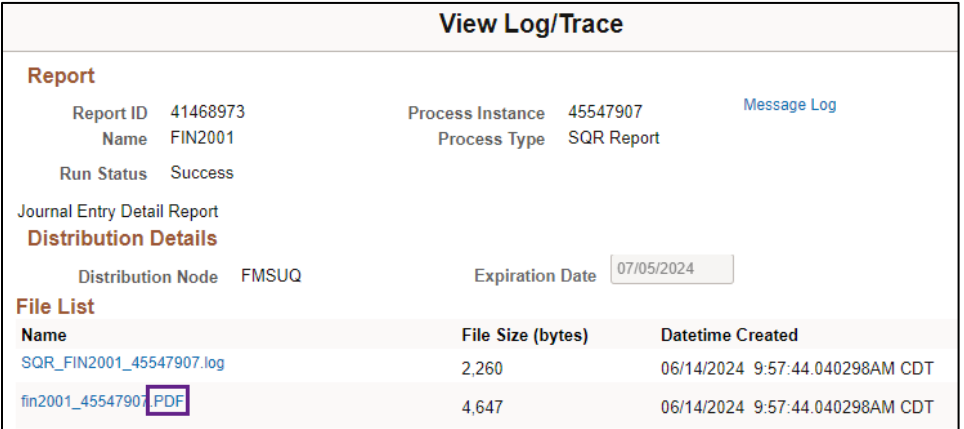

a. If you selected the PDF format, the PDF file displays in a new window as shown below.

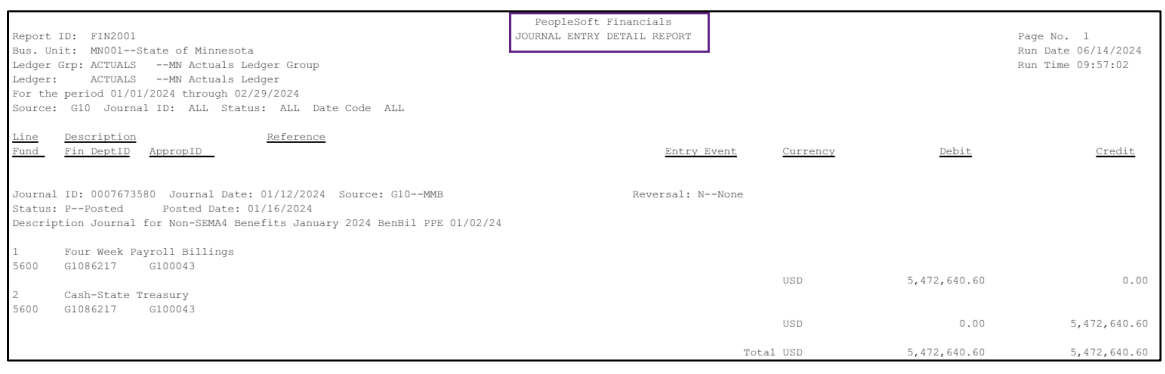

b. If you selected CSV, go to the Download section of your browser and open the report.

# **SWIFT** STATEWIDE INTEGRATED

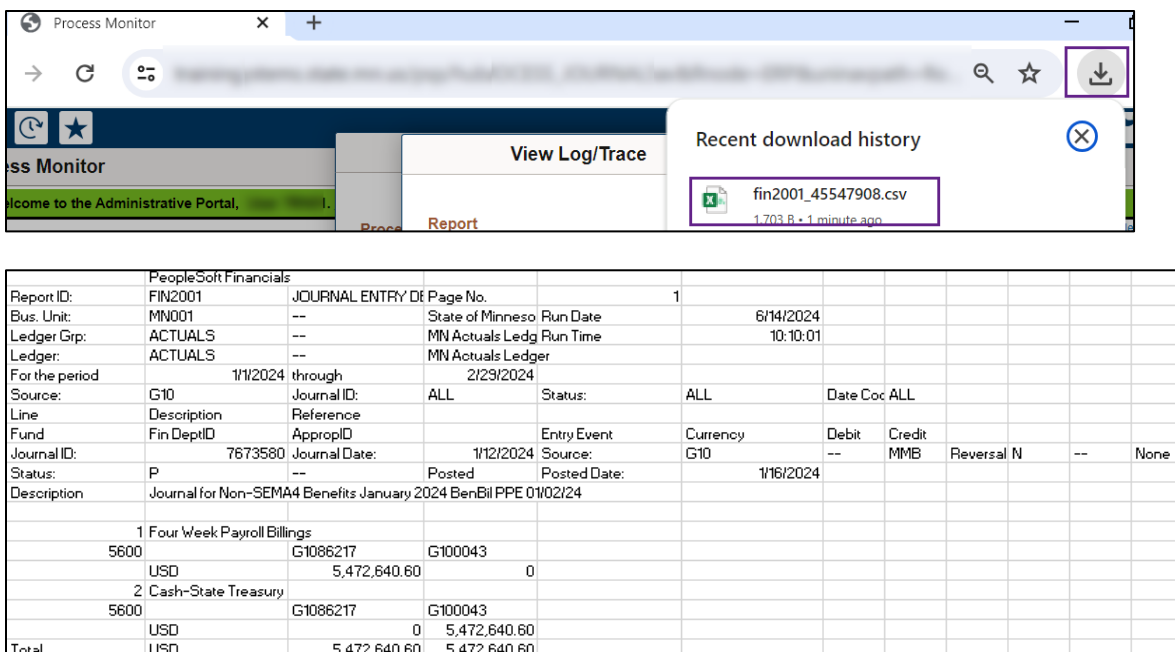

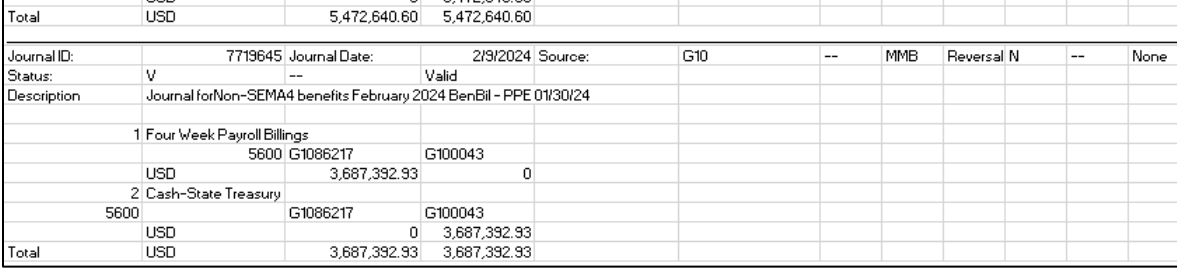

ı

r